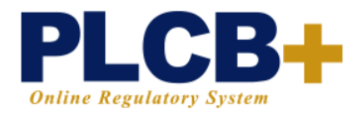

# **Create a Student Account**

### Creating Your Account

1. To create a new account go to <https://plcbplus.pa.gov/pub/Login.aspx>and click "Register here".

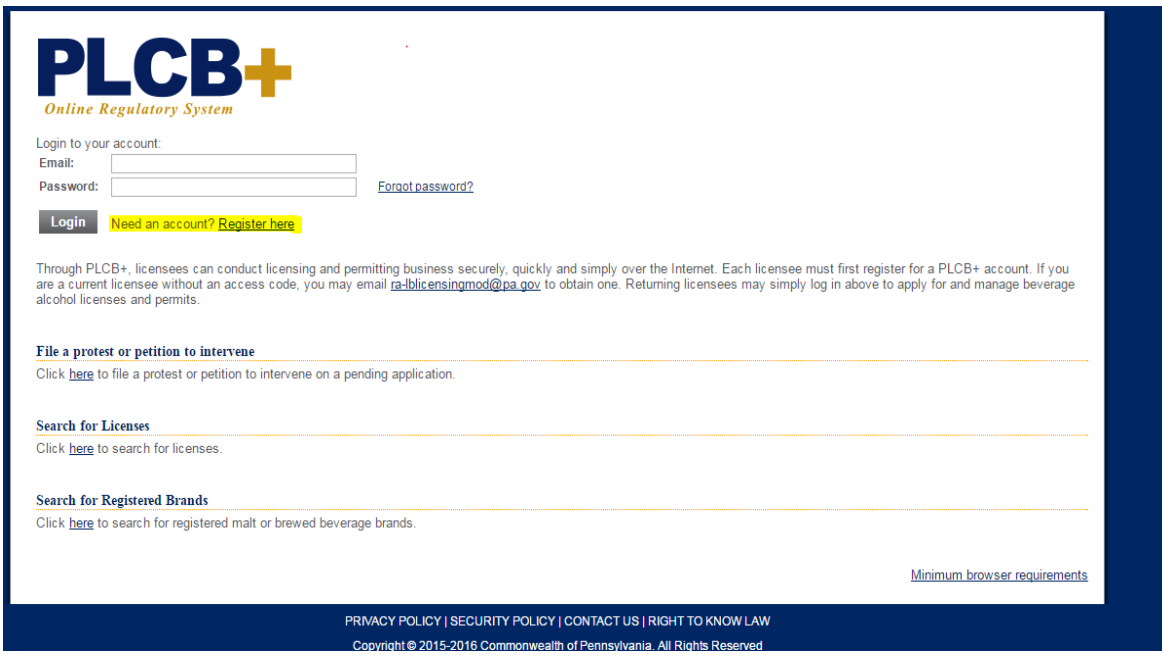

2. To register you will need to complete the required fields that have asterisks and have been highlighted for your convenience. Please note the Online Access Code area- in this section, click "No" as you will not have an access code.

\* Please remember your password as RAMP will not have access to this.

3. After completing your registration, check your e-mail as you will receive a notification stating that you have now registered with the PLCB+ system. Once you receive the e-mail click the "Activate your account" link at the bottom of that e-mail. Once doing so you will be asked to sign in using your email and password that you have just created.

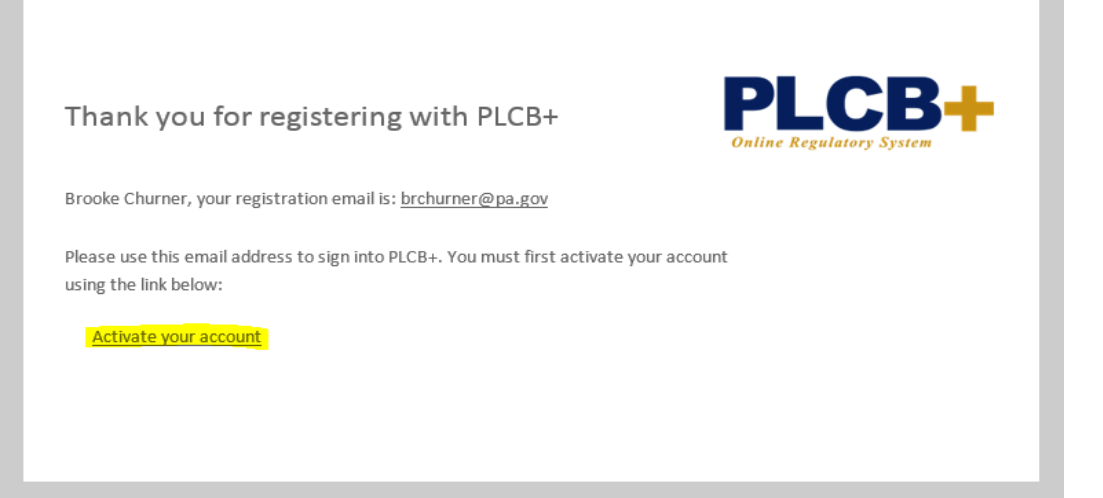

4. After logging into your PLCB+ account you will need to update your profile by clicking on the "My Profile" tab. Please complete the required fields that are marked with an asterisk and are highlighted below. Please note: the date of birth is not marked as a required field, however we strongly encourage you to enter it since we use that as part of your RAMP trainee ID. When finished, click the "Save" button at the bottom of the page.

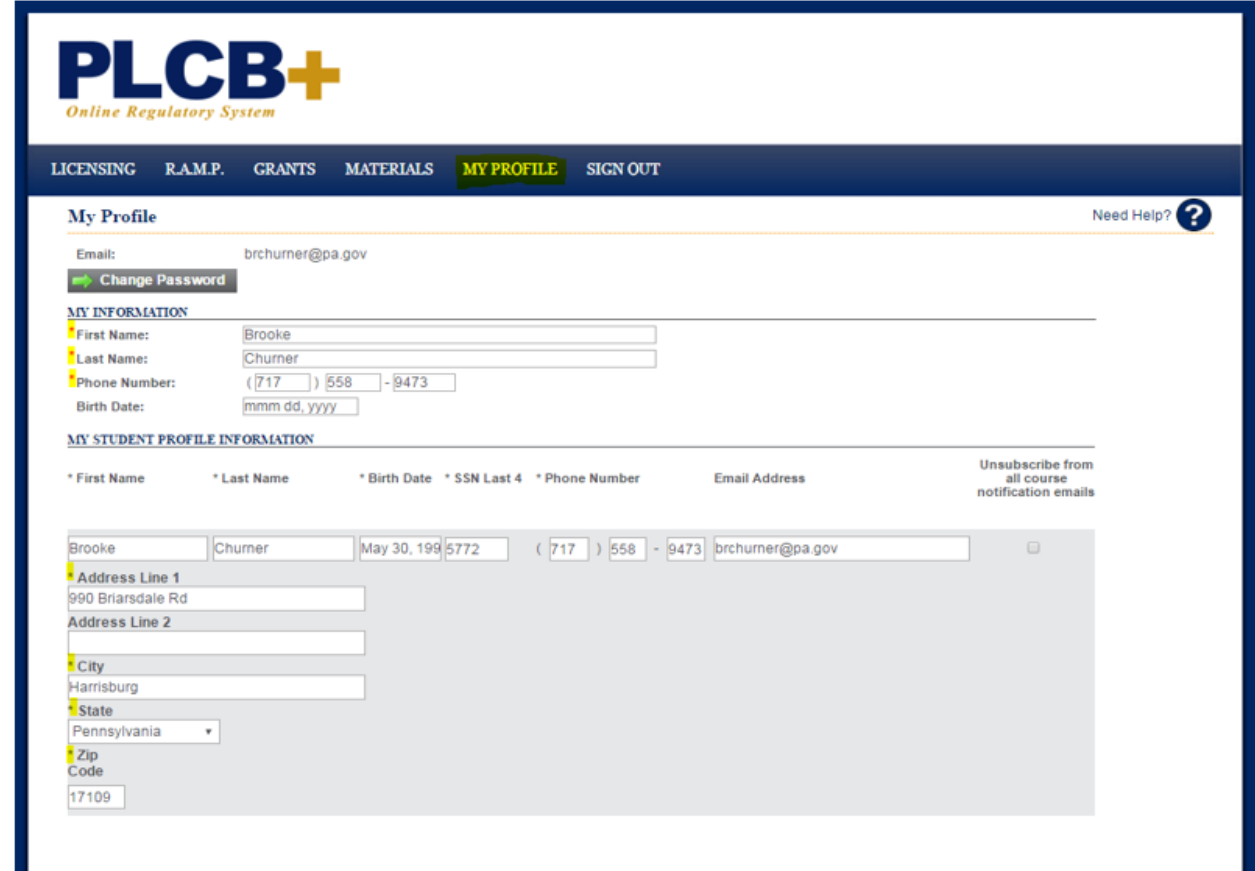

5. You have now successfully created and updated your own personal account within the PLCB+ system.

## Search for Courses

1. Log into PLCB+ and click on R.A.M.P. on the menu. Click on the student tab. From here, you can register for a course and see what rosters (licensed establishments) you are associated with.

2. Click 'Register for a Course'.

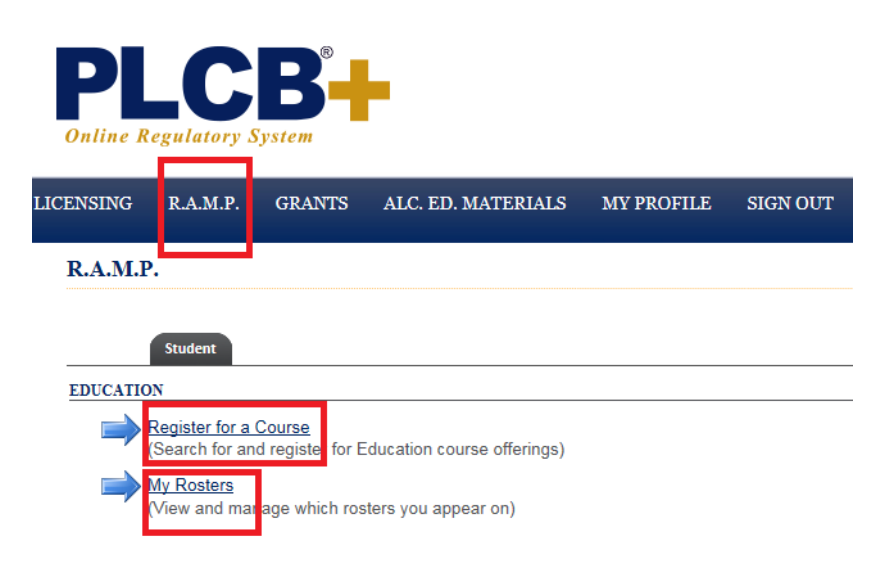

- 3. Enter your search criteria and click 'Search'.
	- \* Note, online courses are not available in PLCB+ at this time.

#### **Course Offering Search**

Select from the categories below to search for available trainings.

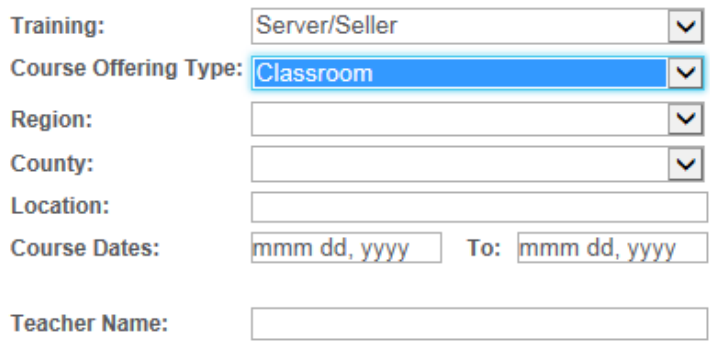

**Search** 

#### 4. To register for a training click 'Register'.

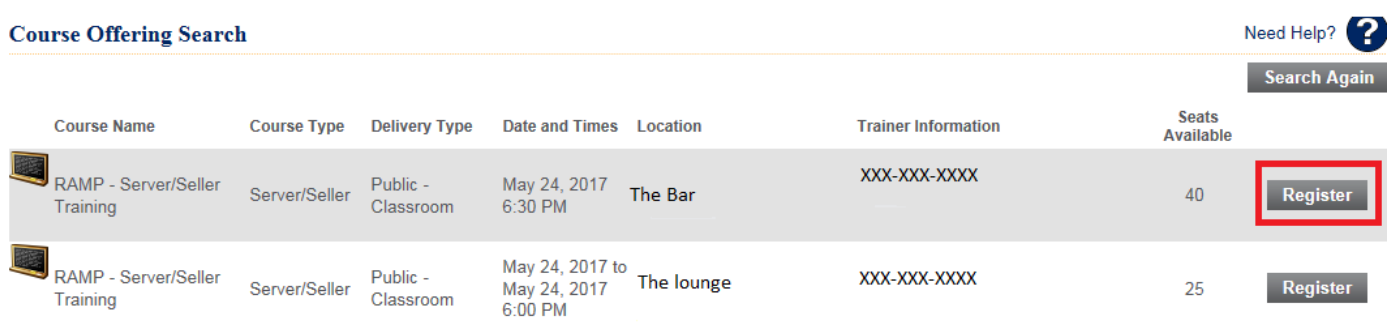

5. You can also see a list of courses you have previously completed and print certificates.

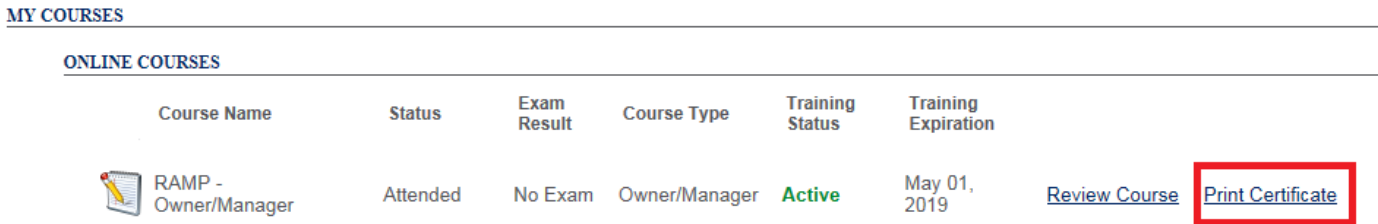